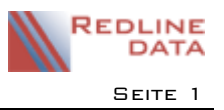

Zur Erfassung von Stammdaten in einer Fallakte, können Sie in PATFAK auch die elektronische Gesundheitskarte (eGK) verwenden.

Wenn Sie diese Funktion nutzen möchten, wenden Sie sich an den Support unter [support@redline-data.de.](mailto:support@redline-data.de)

Nach erfolgter Konfiguration steht die Funktion "KV-Karte Einlesen" **in** jeder Fallakte, in den Stammdaten, zur Verfügung. Sie können die Daten der elektronischen Gesundheitskarte für jeden Status einlesen. D.h. Sie können die Funktion des Einlesens für Geplante, Aktuelle und Ehemalige nutzen.

## **1 Einlesen der eGK**

Wenn Sie die Fallakte geöffnet haben, wechseln Sie auf die Lasche der Stammdaten.

Hier steht Ihnen nun, neben dem Feld "Straße", ein neuer Button zur Verfügung.

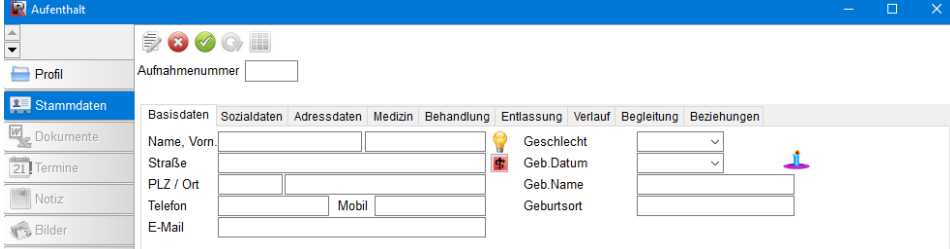

Rufen Sie die Fallakte zum Bearbeiten auf. Legen Sie nun die elektronische Gesundheitskarte in das dafür

vorgesehenes Kartenlesegerät ein. Anschließend drücken Sie den Knopf "KV-Karte Einlesen" <sup>5</sup>.

In nachfolgender Reihenfolge öffnen sich zwei Fenster:

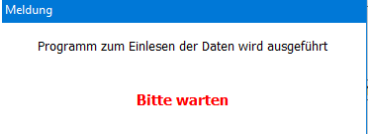

Hier wird das Programm für das Einlesen der elektronischen Gesundheitskarte initialisiert.

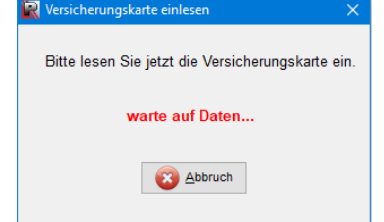

Sollten Sie die elektronische Gesundheitskarte noch nicht in das Gerät eingelegt haben, so tun Sie dieses jetzt. Wenn jetzt keine Karte eingelegt ist, so beendet sich der Vorgang nach einer Zeitbeschränkung automatisch.

Ist der Einlese-Vorgang erfolgreich war, erhalten Sie die Meldung: "Daten erfolgreich übernommen.", diese Meldung bestätigen Sie dann mit einem Klick auf "OK".

Bitte bedenken Sie, dass bereits erfasste Daten ohne Rückfrage ersetzt werden, durch die Daten der elektronischen Gesundheitskarte.

Folgende Datenfelder werden automatisch gefüllt:

Stammdaten-> Basisdaten: Name, Vorname, Geschlecht, Geburtsdatum, Straße, Postleitzahl, Ort. Stammdaten-> Medizin: Krankenkasse, Krankenversicherungsnummer, Gültigkeit KV-Karte, Vers.Status. Stammdaten-> Behandlung: Pflegekosten Ltr., *nur wenn Krankenkasse = Leistungsträger*

## **1.1 Krankenkasse nicht vorhanden**

Es kann vorkommen, dass eine Krankenkasse bei dem Einlese-Vorgang nicht gefunden wird. Es erscheint dann folgende Meldung.

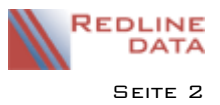

## Elektronische Gesundheitskarte

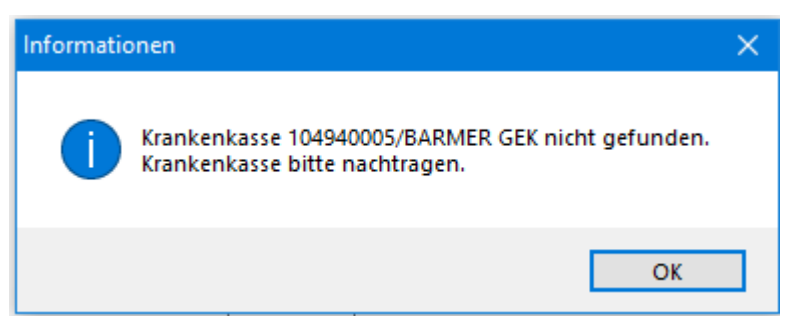

Dieses kann einmal daran liegen, dass bei der Krankenkasse kein IK hinterlegt wurde. Dieses überprüfen Sie wie folgt: Datenbereiche -> Leistungsträger. Hier prüfen Sie auf der Kartei Basisdaten, ob in dem Feld IK-Nummer das Krankenkassen IK hinterlegt wurde. Das IK steht in der Meldung, vor dem Namen der Krankenkasse, beziehungsweise auf der elektronischen Gesundheitskarte auf der Vorderseite.

Eine weitere Möglichkeit ist, dass die Krankenkasse noch nicht in Ihrem System hinterlegt wurde. Hier müssen Sie dann unter Datenbereiche -> Leistungsträger, die Krankenkasse nachpflegen.